# **CF-20[A/B/C/D]シリーズ (CF-20[A/B/C/D]xxxx[K][J]) (Windows 7 32/64bit)**

### **System Interface Device Driver - 0019 アップデート手順書**

2016/3/31

本書では、上記機種に、System Interface Device Driver - 0019 2.1.1700.210 をアップデー トする手順について説明します。

**【ご注意】**

・ **インストールプログラムを実行する際は、必ず「コンピューターの管理者」の権限のユーザー でサインインしてください。(ユーザーの簡易切り替え機能を使わずにコンピューターの管理 者の権限でサインインして操作してください。)**

**【お願い】**

**インストールを行う際には、以下の事項をお守りください。**

- ・ **AC アダプター、および充分に充電されたバッテリーパックを接続しておいてください。**
- ・ **USB 機器等の周辺機器はすべて外してください。**
- ・ **インストールプログラム以外のアプリケーションソフトはすべて終了してください。**

#### **【インストール方法】**

System Interface Device Driver - 0019 のアップデートは下記の流れで行います。

- 1. System Interface Device Driver 0019 のバージョン確認
- 2. インストールプログラムのダウンロードと展開
- 3. System Interface Device Driver 0019 のインストール
- 4. System Interface Device Driver 0019 更新の確認

#### **1. System Interface Device Driver – 0019 のバージョン確認**

System Interface Device Driver – 0019 のバージョンは以下の手順で確認します、 (画面は Windows7 の場合の例です。)

- (1) [デバイスマネージャー]を表示させます。
- (2) [System Devices for Panasonic PC]->[System Interface Device 0019]を右クリッ クしてください。
- (3) [ドライバー]タブをクリックしてください。
- (4) 画面上部のバージョン表示を確認します。
- (5) バージョンが「2.1.1700.210」と表示されている場合には、アップデートの必要はありません。
- (6) 表示されているバージョンが「2.1.1700.210」よりも古い場合は、次ページからの手順に従って、アッ プデートを行ってください。

## **2. インストールプログラムのダウンロードと展開**

System Interface Device Driver - 0019 をアップデートするために、まずダウンロードページに掲載 されているプログラムをダウンロードした後、対象機種の Windows 上で実行し、展開先フォルダにファイル を展開します。

掲載されているプログラム: sidwa19\_2.1.1700.210.exe

- (1) プログラムをダウンロードします。
- (2) ダウンロードしたプログラムをダブルクリックして実行します。「ユーザーアカウント制御」の画面が表示さ れた場合は、[はい]をクリックします。

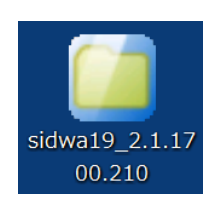

(3) 使用許諾契約の画面が表示されますので、内容をよくお読みいただき、[はい]をクリックしてください。

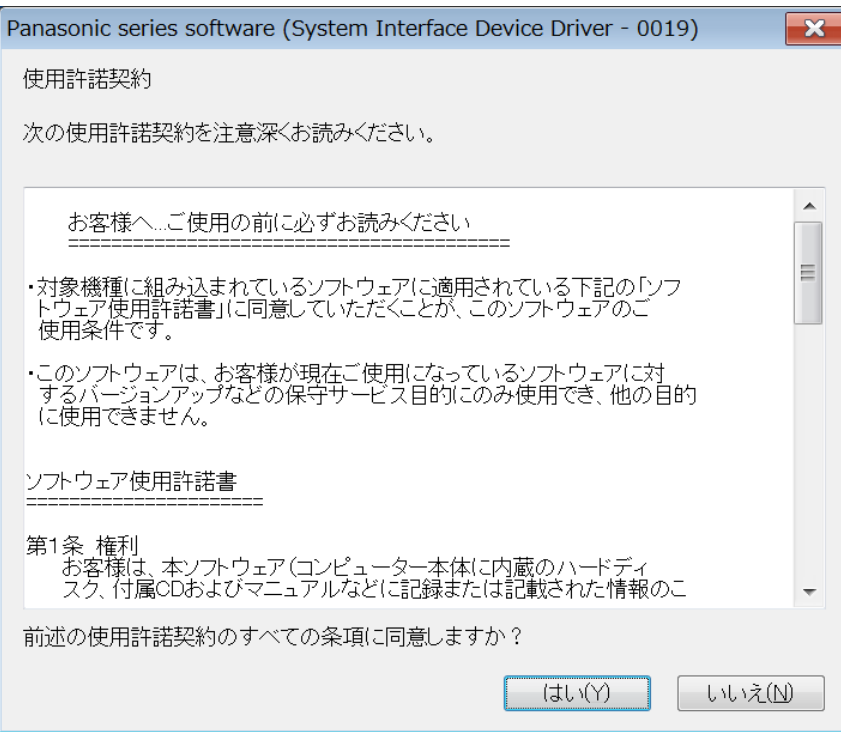

- (4) 展開先フォルダを設定する画面が表示されます。展開先フォルダは、プログラムが自動的に作成しま すので、特に変更する必要はありません。展開先フォルダは標準では以下のフォルダが設定されてい ます。
	- [c:¥util2¥drivers¥sidwa19\_2.1.1700.210]

※以降の手順は上記フォルダに展開したものとして説明します。

[OK]をクリックしてください。

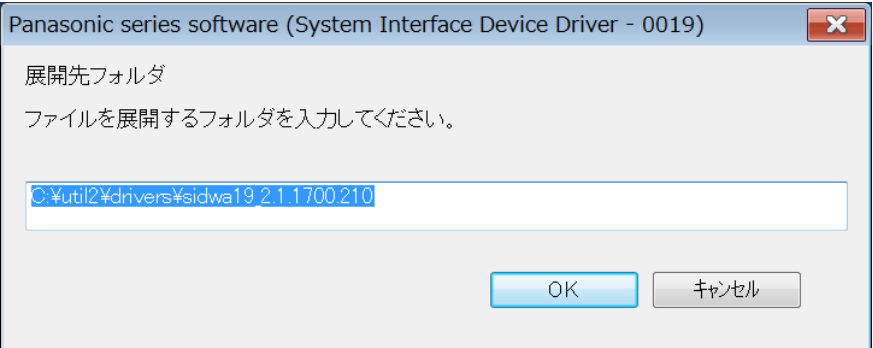

(5) しばらくすると展開が完了して、展開先フォルダが開きます。

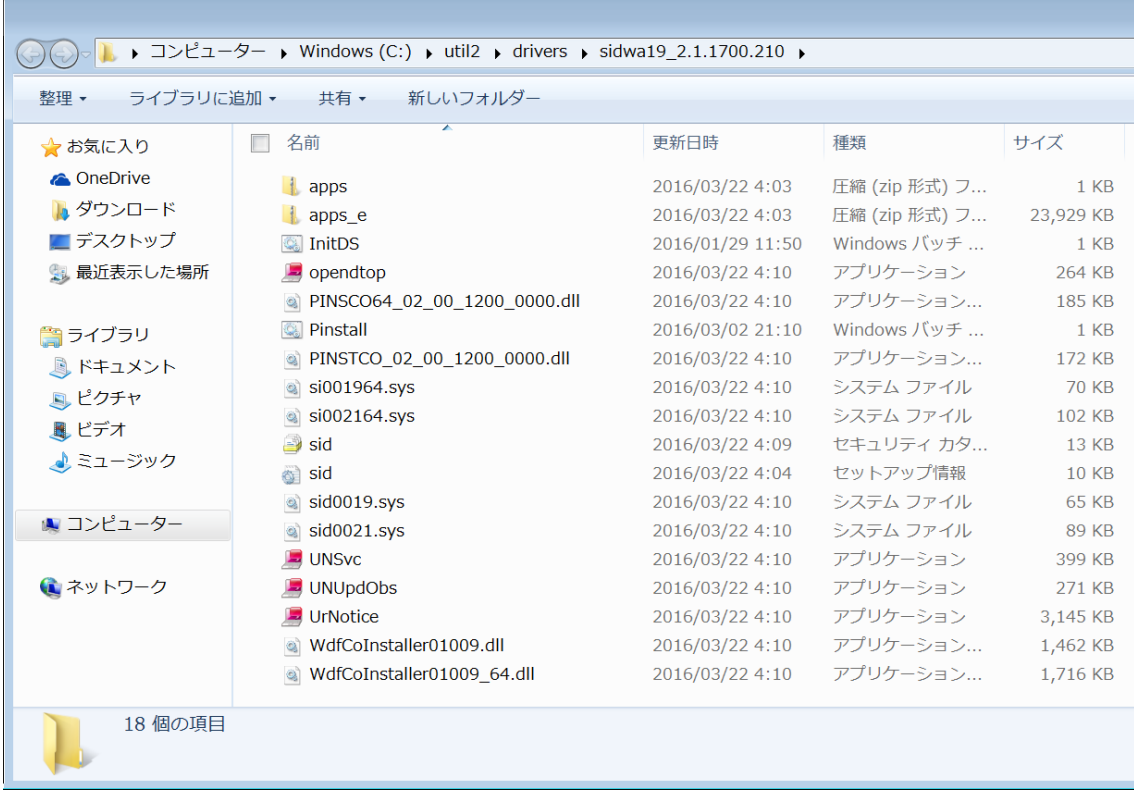

## **3. ソフトウェアのインストール**

以下の手順で、System Interface Device Driver - 0019 をインストールします。

(1) 展開先フォルダ内の Pinstall(.bat)を右クリックし、[管理者として実行]をクリックします。「ユーザー アカウント制御」の画面が表示された場合は、[はい]をクリックします。

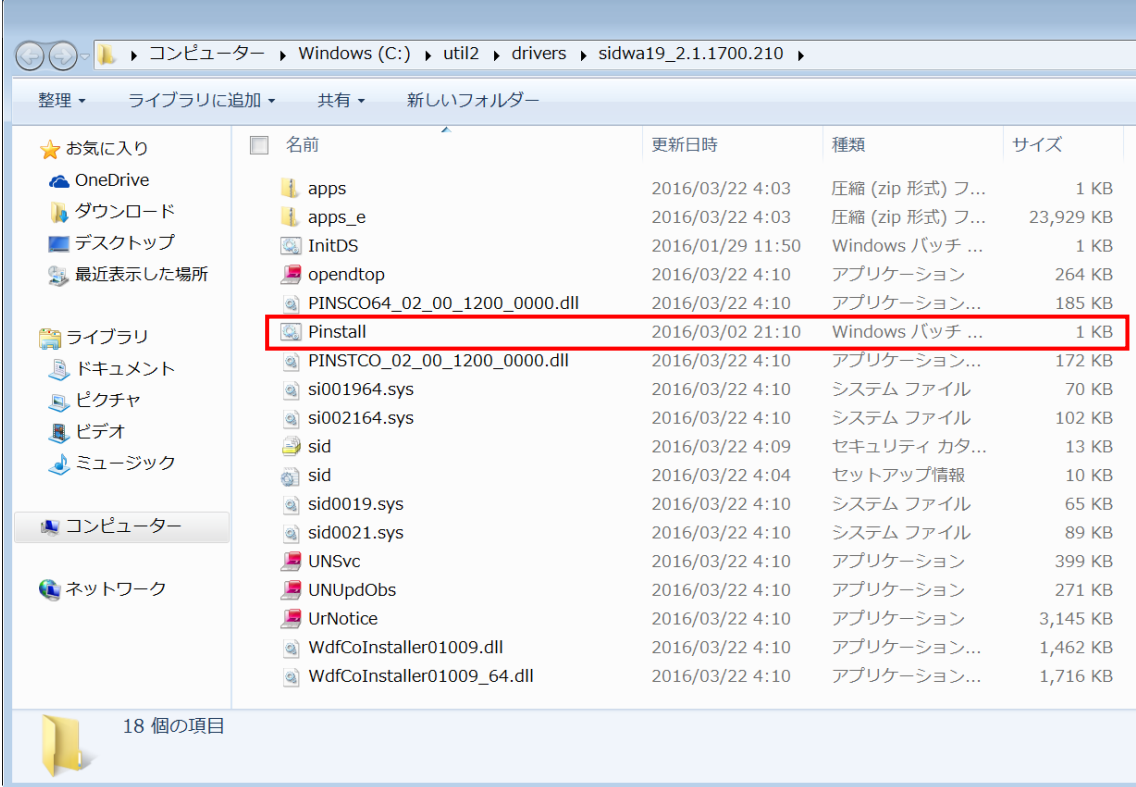

- (2) コマンドプロンプト画面が表示されます。コマンドプロンプト画面が自動的に閉じるまで待ちます。
- (3) コマンドプロンプトが終了したら再起動してください。

#### **4. System Interface Device Driver – 0019 の更新の確認**

System Interface Device Driver – 0019 のバージョンは以下の手順で確認します、 (画面は Windows7 の場合の例です。)

- (1) [デバイスマネージャー]を表示させます。
- (2) [System Devices for Panasonic PC]-> [System Interface Device 0019]を右クリッ クしてください。
- (3) [ドライバー]タブをクリックしてください。
- (4) 画面上部のバージョン表示を確認します。
- (5) バージョンが「2.1.1700.210」であることを確認してください。

System Interface Device Driver – 0019 アップデート手順は以上で完了です。